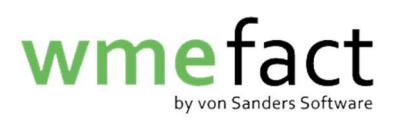

## Kostenstellenaufteilung nachträglich gesamthaft

1. Klicken Sie auf "Funktionen"  $\rightarrow$  "Verwiegung"  $\rightarrow$ "Kostenstellenaufteilung nachträglich/gesamthaft"

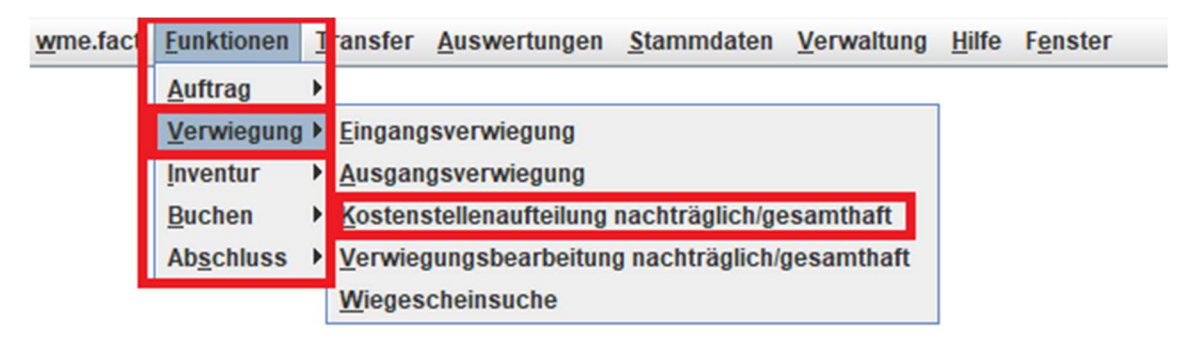

2. Klicken Sie auf "Bearbeiten"

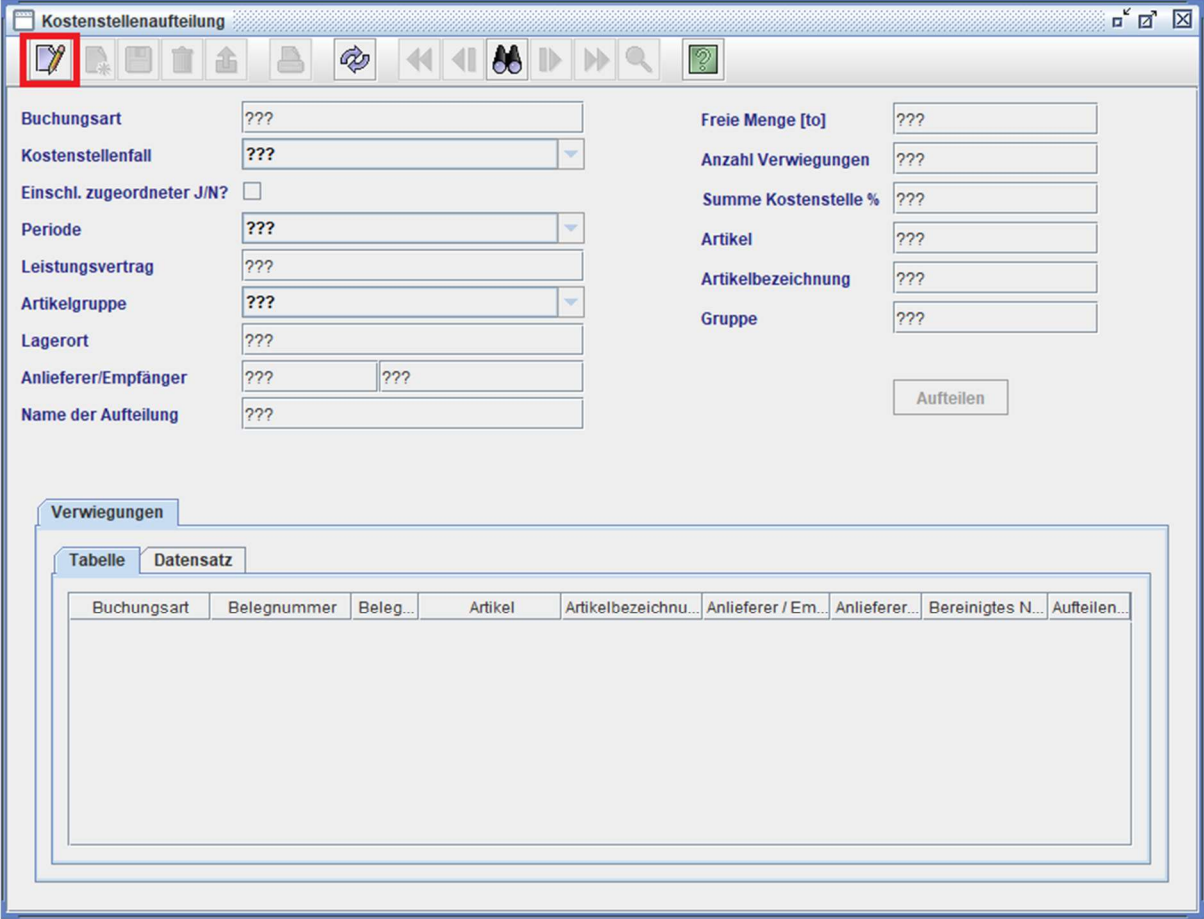

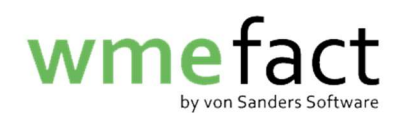

3. Klicken Sie auf "Neu"

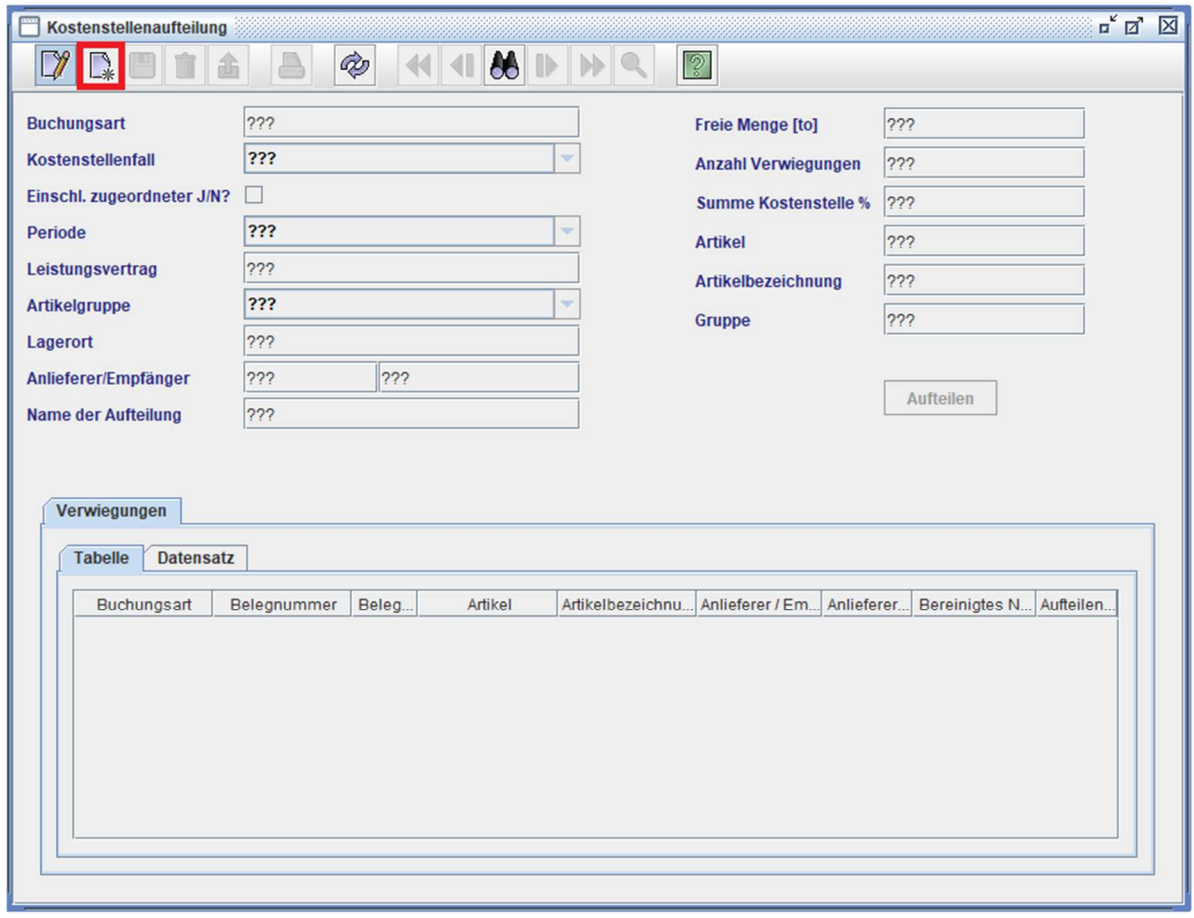

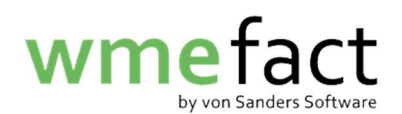

4. Wählen Sie die aufzuteilende "Buchungsart" über die Lupe aus und wählen Sie anschließend den "Kostenstellenfall" sowie die "Periode" aus Wichtig: Wenn Sie Wiegescheine über eine Schnittstelle einlesen, müssen Sie den Haken bei "Einschl. zugeordneter J/N?" setzen

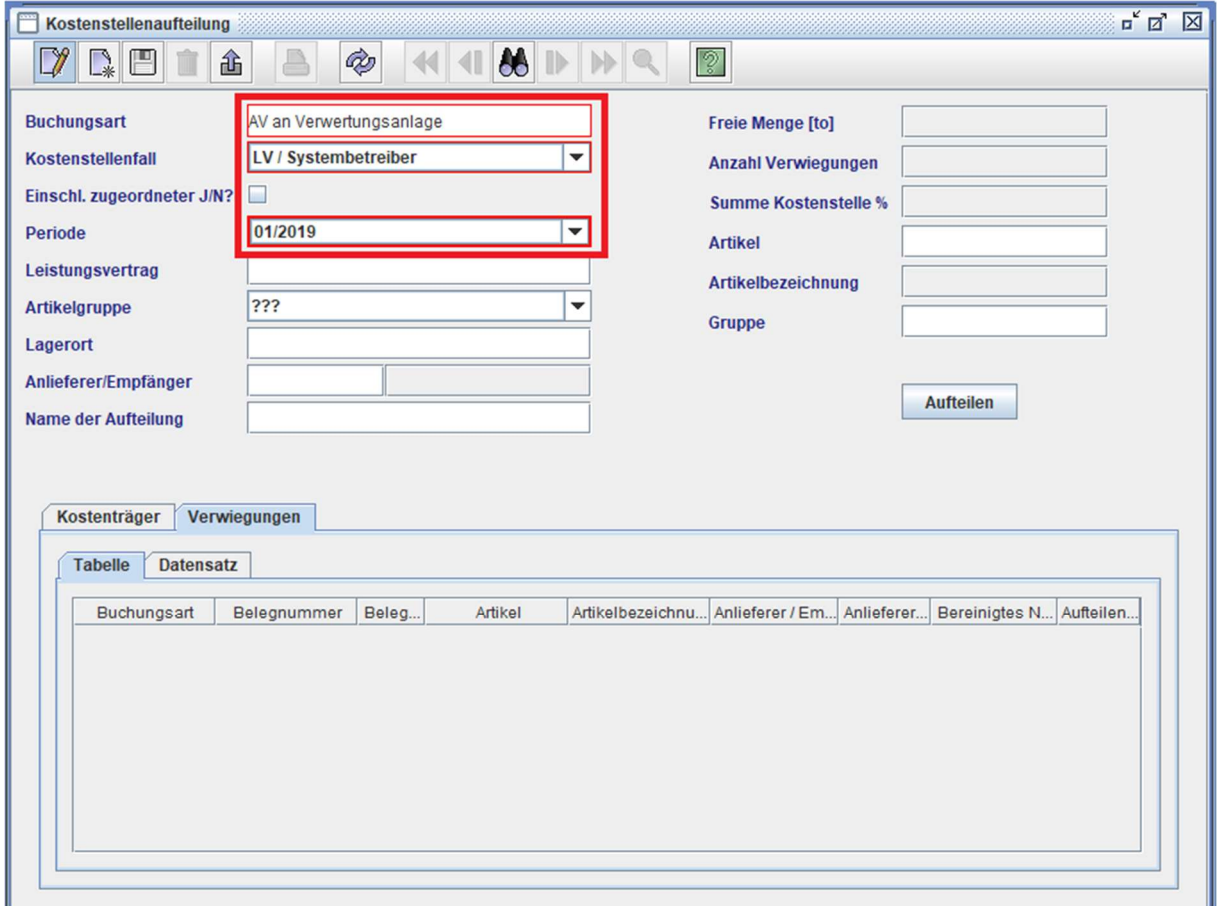

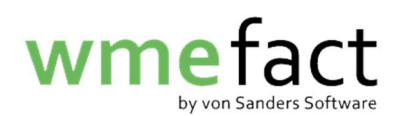

5. Bei Bedarf können Sie der "Kostenstellenaufteilung" einen Namen geben. Klicken Sie anschließend auf "Speichern"

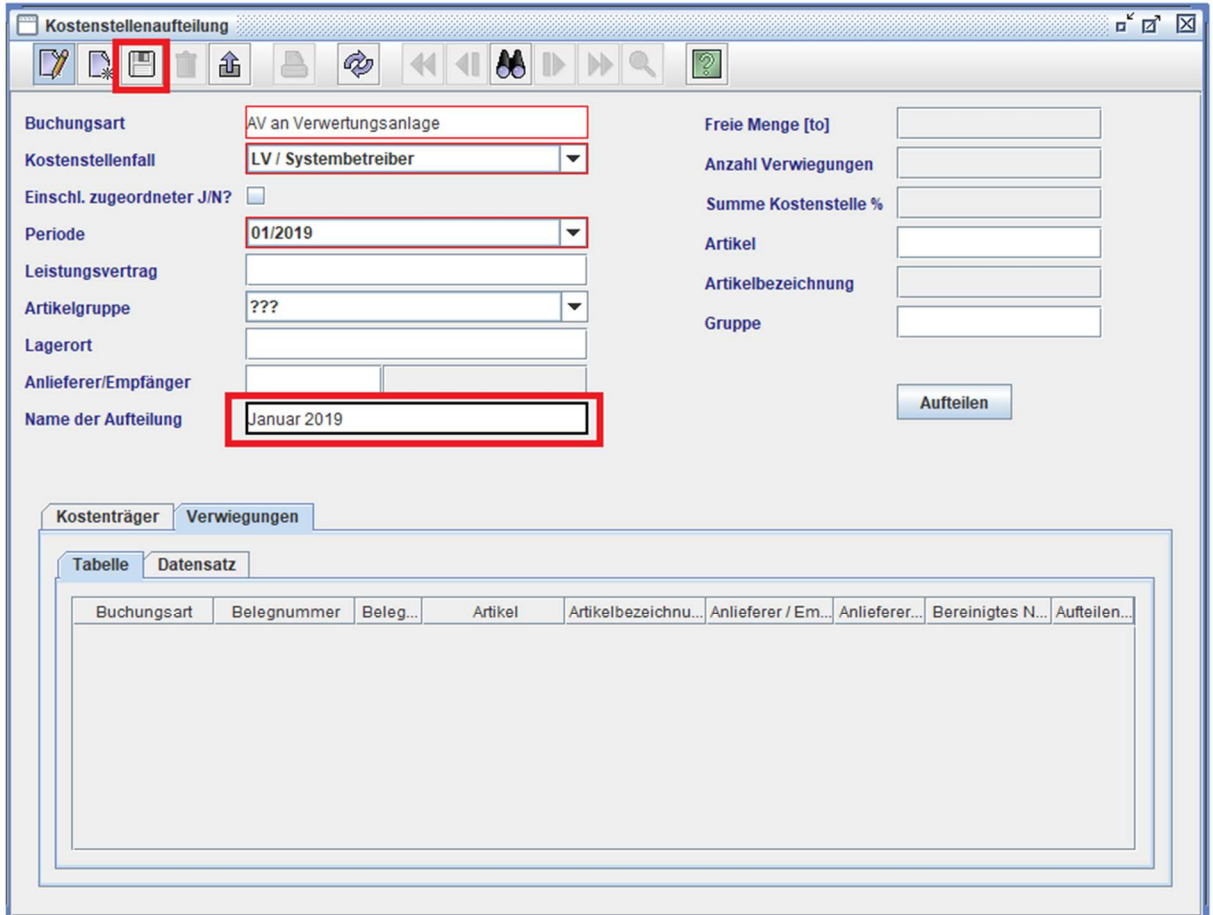

Nachdem Sie auf "Speichern" gedrückt haben, wird in der oberen rechten Ecke unter "Freier Menge" und "Anzahl Verwiegungen" eine entsprechende Zahl angezeigt.

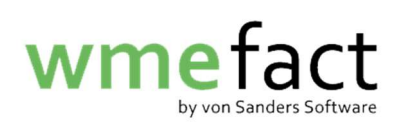

6. Klicken Sie nun auf "Kostenträger" und dort auf "Datensatz". Klicken Sie anschließend auf "Neu"

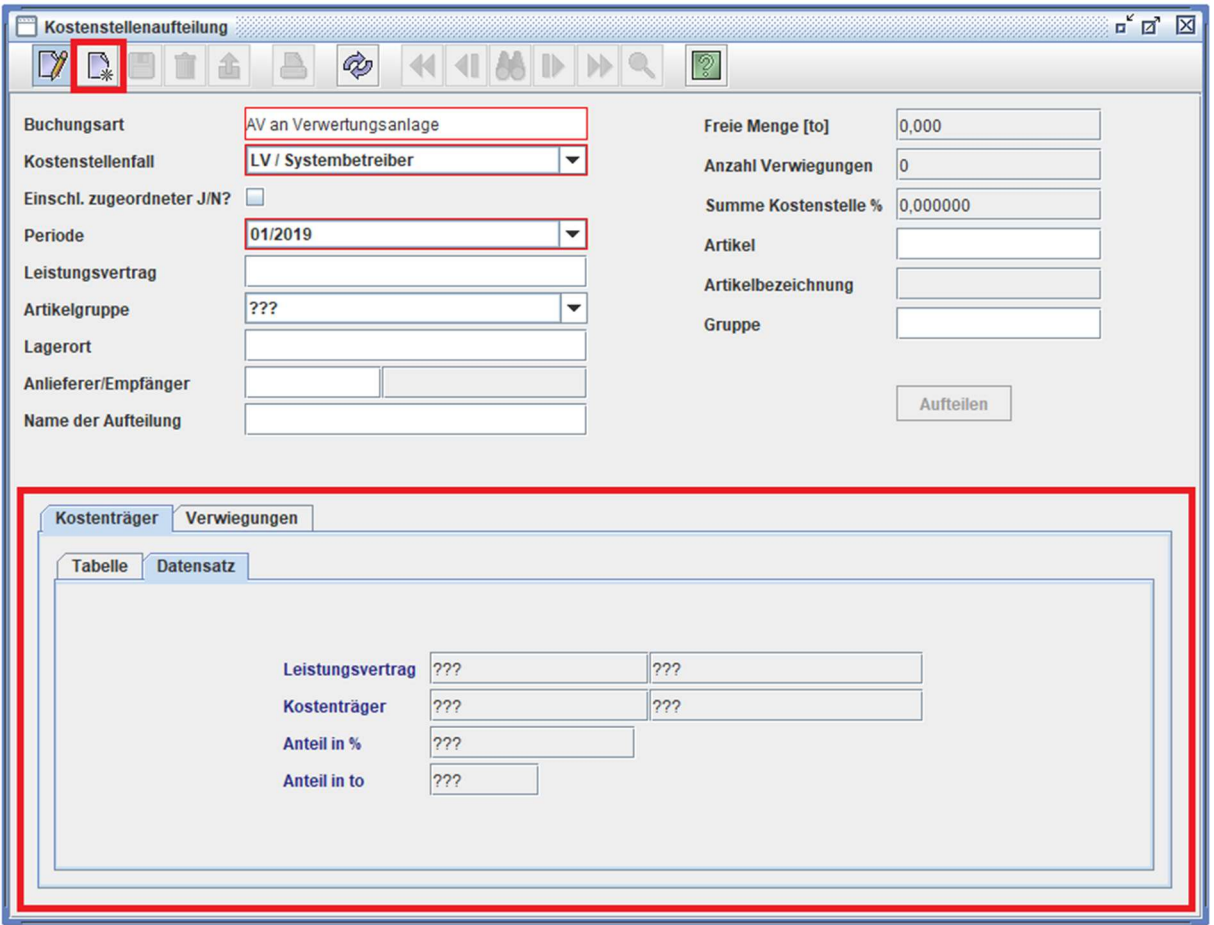

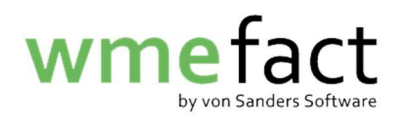

7. Geben Sie Ihre entsprechenden Daten ein und klicken Sie auf "Speichern"

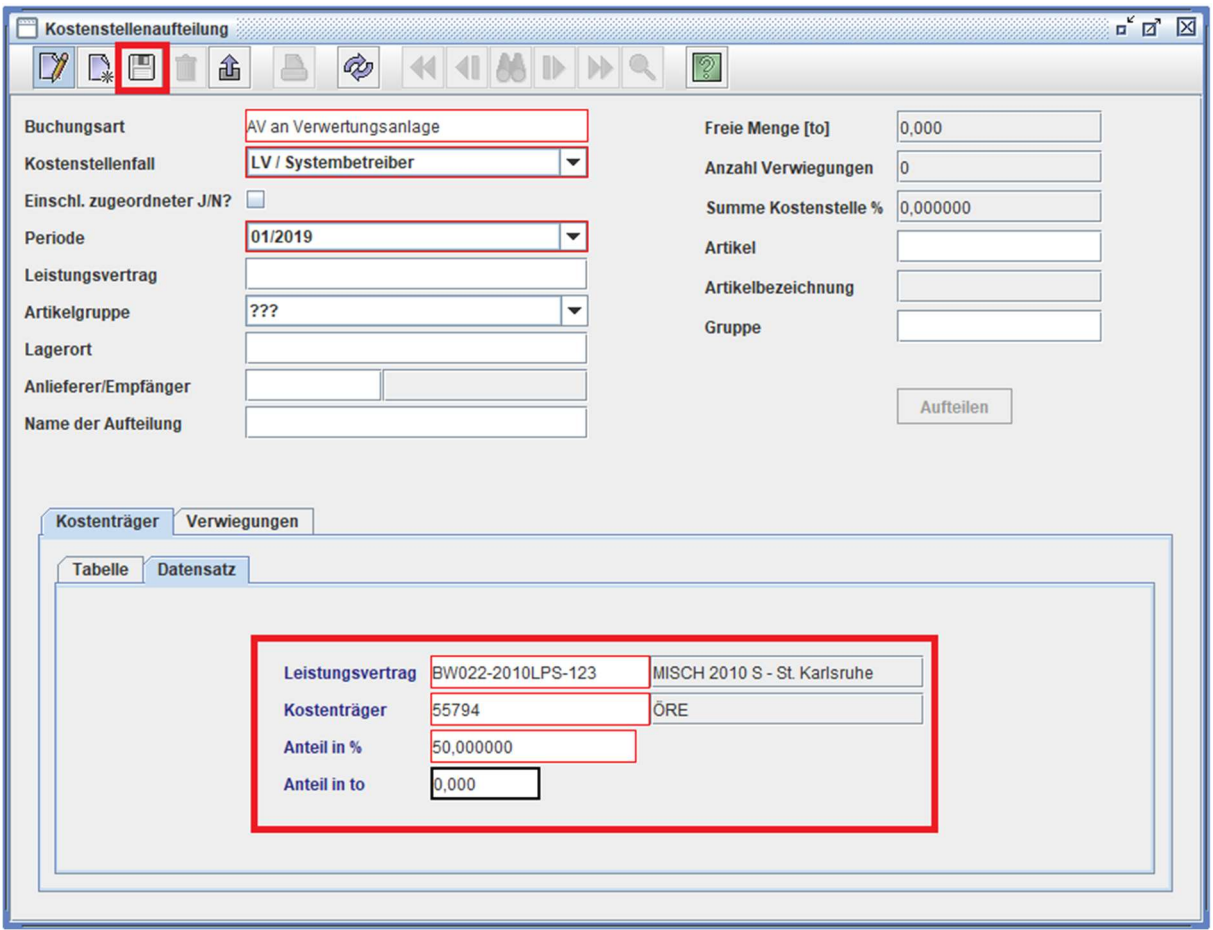

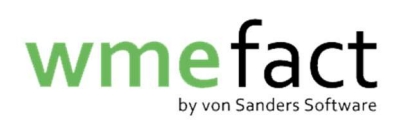

8. Um einen weiteren Kostenträger zu hinterlegen, klicken Sie auf "Neu"

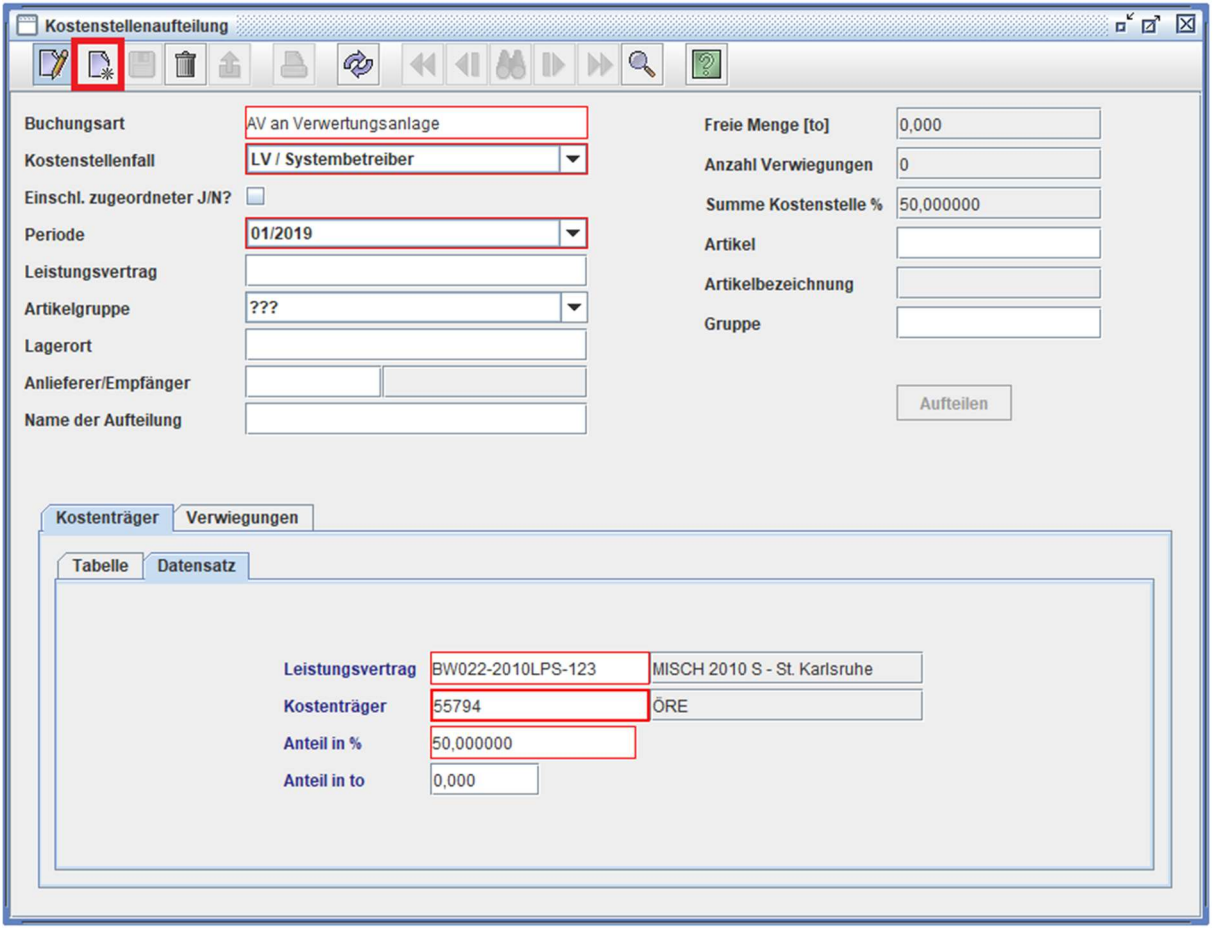

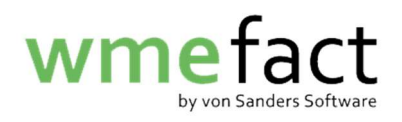

9. Füllen Sie die Daten erneut aus und klicken auf "Speichern"

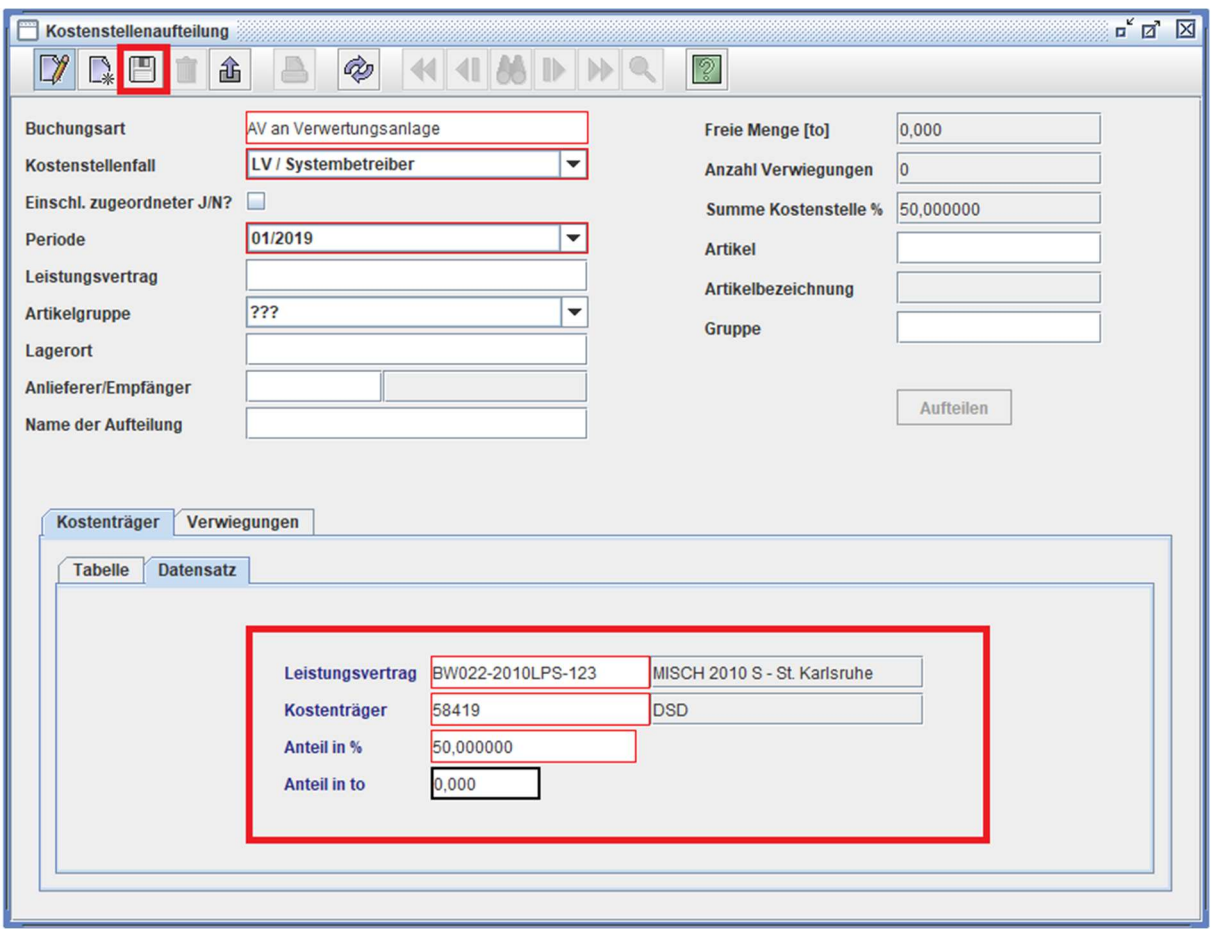

Wiederholen Sie diesen Schritt so oft es nötig ist.

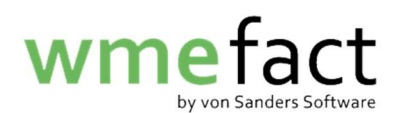

10. Sobald die "Summe Kostenstelle %" bei 100% steht, klicken Sie auf "Aufteilen" Wichtig: Der "Aufteilen"-Knopf wird erst aktiv, wenn Sie im oberen Bereich ein leeres Feld anklicken (bspw. Artikel)

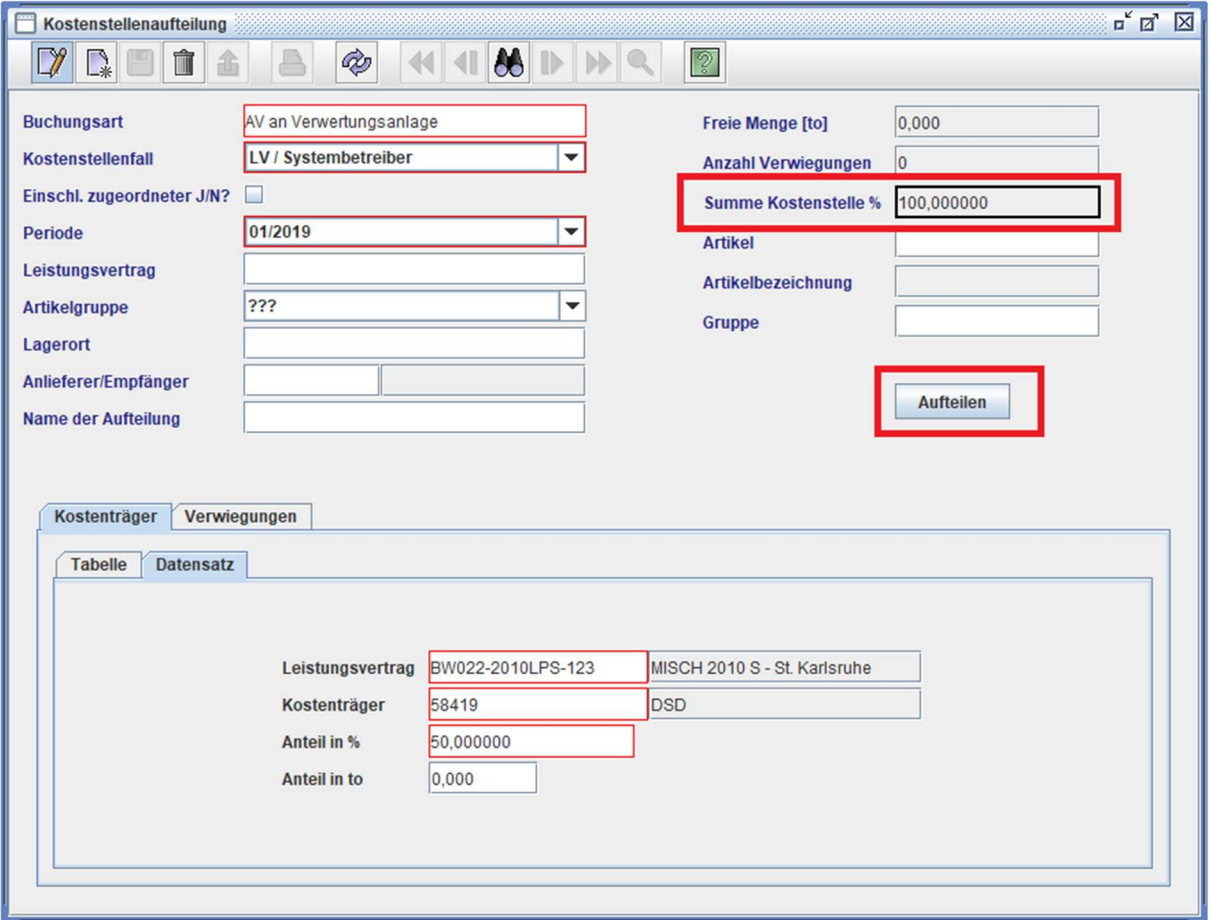